### 浜松市オンライン申請

## 申請操作マニュアル

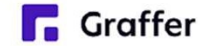

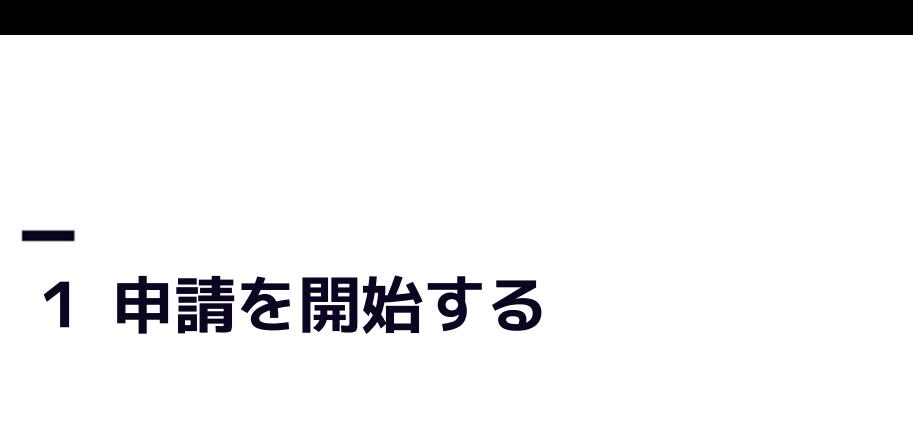

申請のトップページにある、「ログインして申請に進む」または「メール認証して申請に進む」 を選択して進んでください。

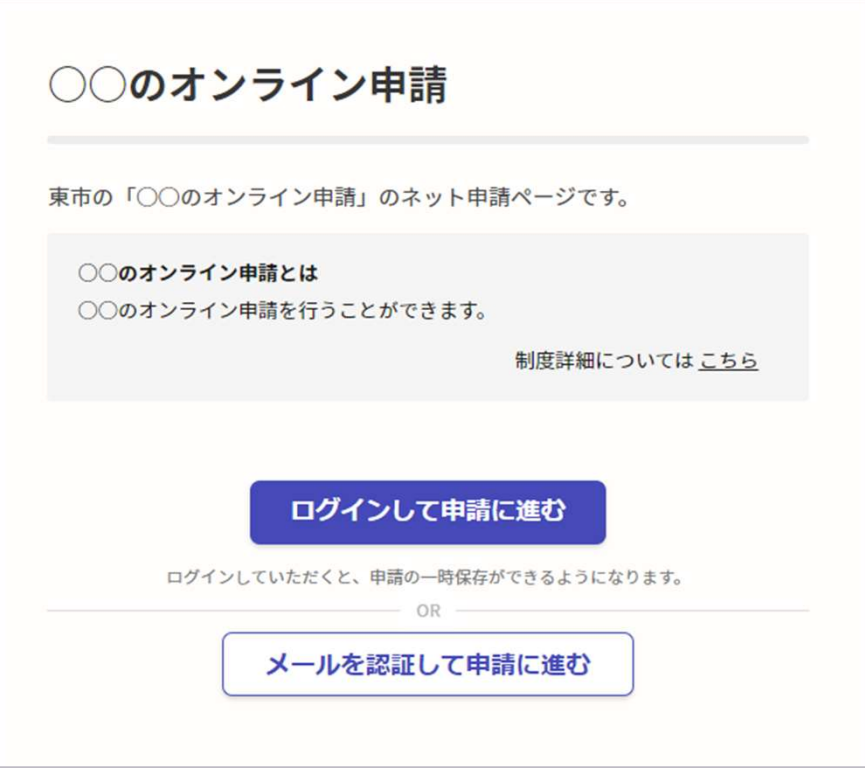

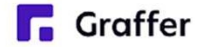

# —<br>2 ログインして申請をする<br>-

ー<br>**2 ログインして申請をする**<br>「ログインして申請に進む 」場合は、Googleでログイン、LINEでログイン、Grafferアカウン<br>トでログインする方法がございます。 トでログインする方法がございます。

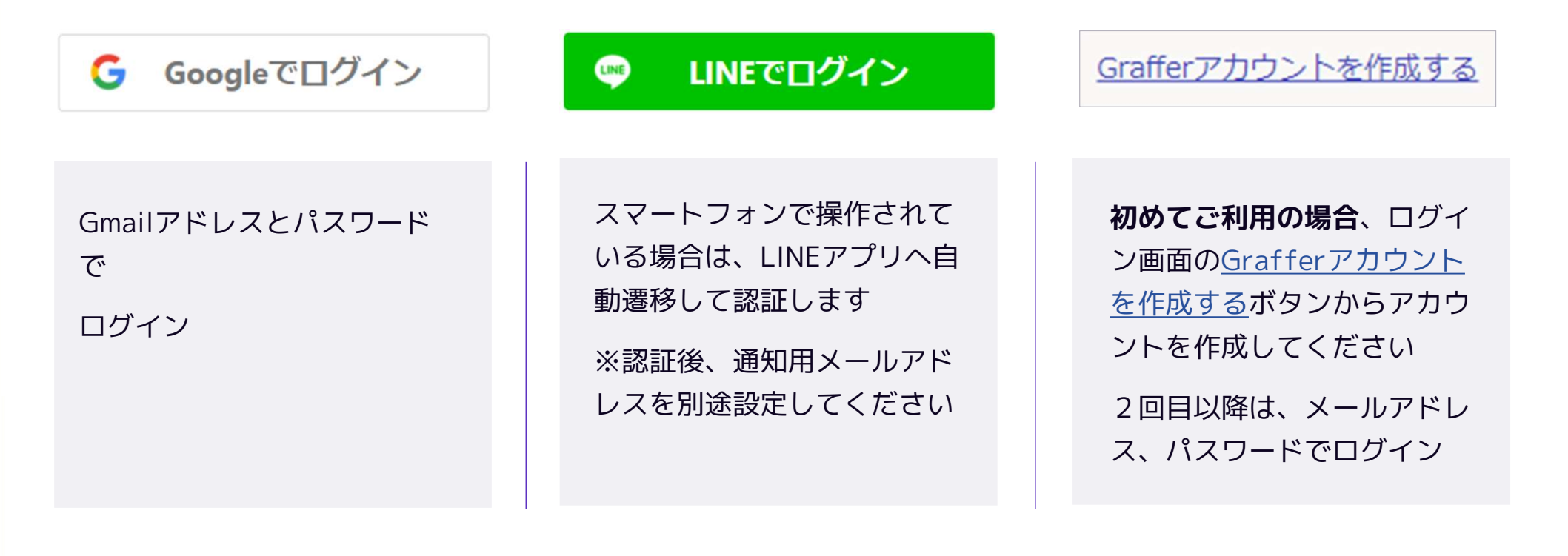

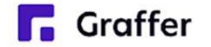

## 2 メール認証して申請をする

「メール認証して申請に進む」場合は、メールアドレスを入力し、確認メールを送信してください。 「noreply@mail.graffer.jp」より届くメールのURLにアクセスし、申請にお進みください。

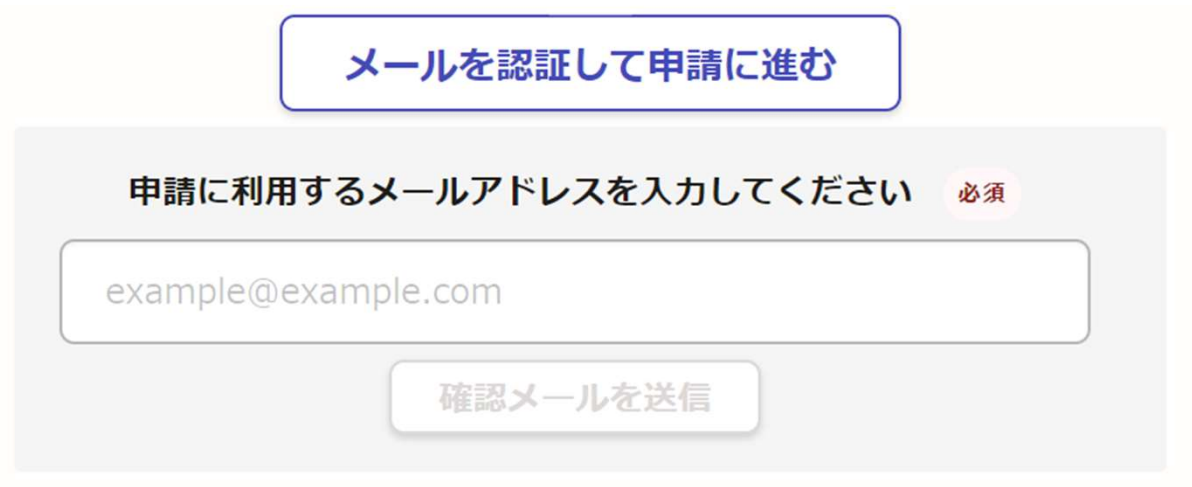

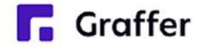

### 3 申請に必要な情報を入力する

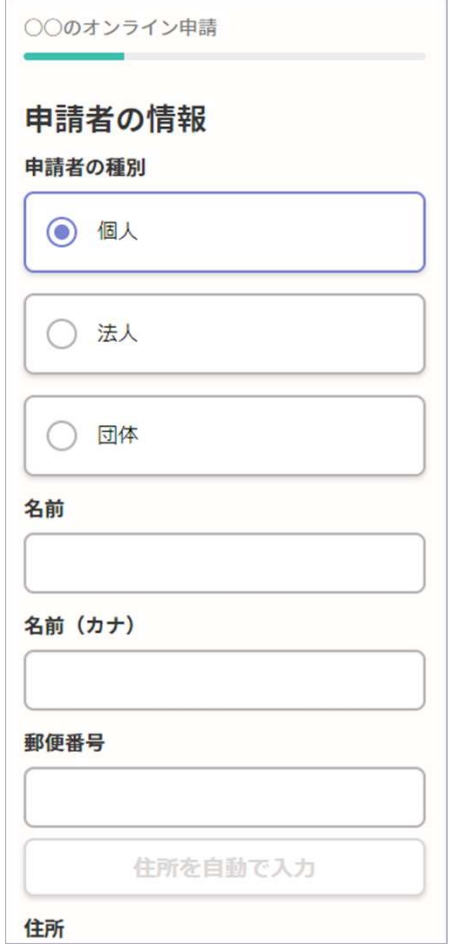

ログインまたはメール認証が済みましたら、

利用規約に同意いただき、申請内容の入力に進みます

#### 申請者の情報

名前と住所などの基本情報を入力ください。

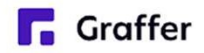

# **-**<br>4 申請内容の確認<br>◎◎◎◎◎◎◎◎◎◎

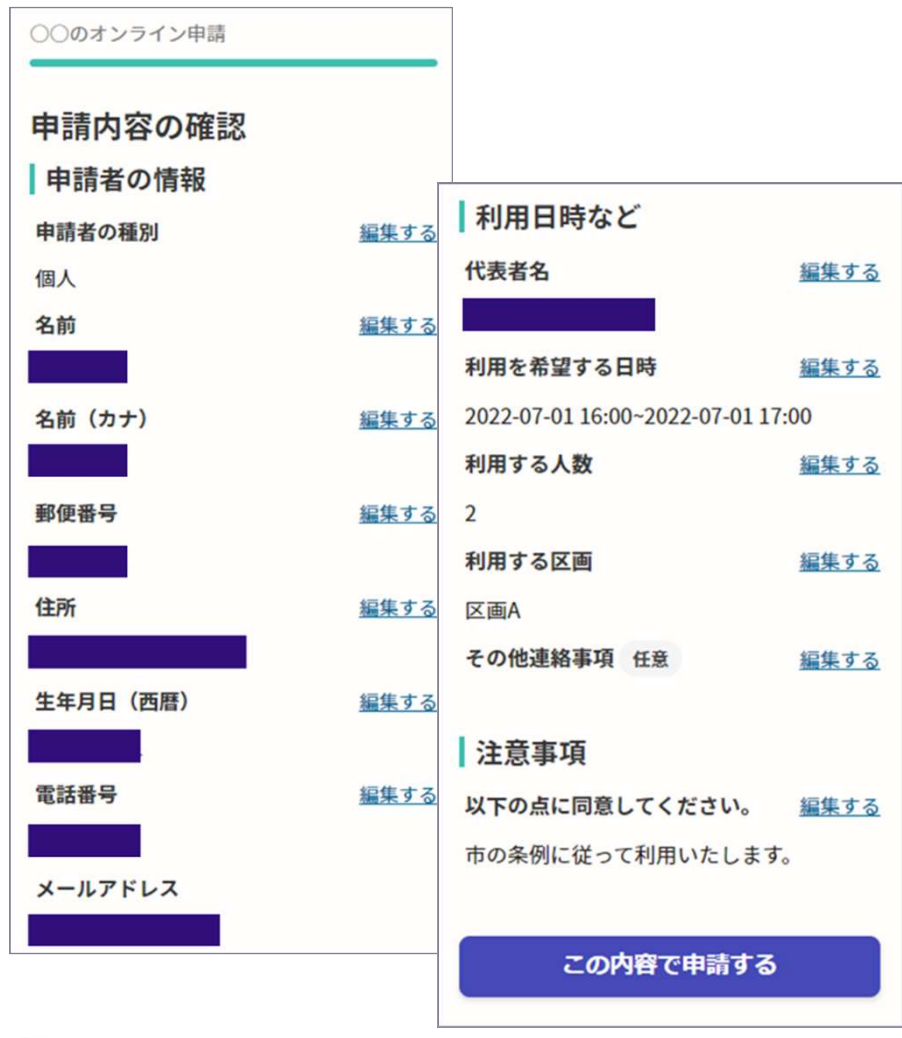

#### 申請内容の確認をして申請完了

申請内容の確認をして

「この内容で申請する」を押したら完了です。

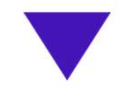

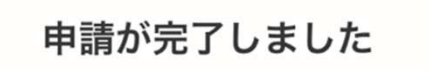

完了メールを登録頂いたメールアドレスに送信し ました。また、申請内容はこちら(申請詳細)か らご確認いただけます。

**C** Graffer